# **Organiser ses références**

**bibl.ulaval.ca**[/services/logiciels-bibliographiques/logiciel-endnote/organiser-ses-references](https://www.bibl.ulaval.ca/services/logiciels-bibliographiques/logiciel-endnote/organiser-ses-references)

**Les références peuvent s'accumuler rapidement et en grand nombre dans votre bibliothèque. Assurez-vous de les organiser afin de vous y retrouver.**

## **A. Gérer vos références en créant des groupes**

La création de groupes dans EndNote vous permet de regrouper vos références, selon l'éventail de vos cours, des divers sujets sur lesquels vous effectuez des recherches, etc. Les groupes s'apparentent aux dossiers de plusieurs autres applications.

#### **Comment faire?**

- 1. Avec le bouton droit de la souris, cliquez sur le mot **My Groups**, à gauche de l'écran. Vous pouvez aussi cliquer sur le menu **Groups**, en haut de l'écran.
- 2. Pour créer un ensemble de groupes, cliquez sur **Create Group Set.** Pour créer un groupe de références, cliquez sur **Create Group.**
- 3. Donnez un nom à votre groupe ou à votre section (par exemple, indiquez le titre d'un cours que vous suivez actuellement ou le sujet de l'une de vos recherches) et tapez sur la touche **Entrée** de votre clavier.
- 4. Cliquez sur **All References**, en haut, à gauche de l'écran.
- 5. Sélectionnez une référence de votre choix et glissez-la dans votre nouveau groupe. Vous pouvez aussi sélectionner la référence et, en cliquant sur le bouton droit de la souris, sélectionnez **Add Reference to > nom du groupe**.
- 6. Vérifiez si la référence a bien été ajoutée.

**Attention**: L'insertion des références au premier niveau (Group Set) n'est pas possible.

## **B. Gérer ses références en créant des marqueurs (tags)**

Dans EndNote, il est possible aussi de regrouper vos références avec la fonction des marqueurs (tags). Vous pouvez également attribuer une ou plusieurs couleurs à vos marqueurs (tags).

#### **Comment créer un marqueur (tag)?**

- 1. Cliquez sur le bouton **+** à côté de la section **My Tags** à gauche de l'écran. Vous pouvez aussi cliquer sur le menu **Tags**, puis sur **Create Tag...** en haut de l'écran;
- 2. Donnez un nom à votre marqueur (tag) (par exemple, indiquez le titre d'un cours que vous suivez actuellement ou le sujet de l'une de vos recherches);
- 3. Choisissez une couleur à votre marqueur (tag) parmi 7 couleurs différentes;

4. Cliquez sur le bouton **Create Tag**.

## **Comment attribuer à une référence un marqueur (tag)?**

- 1. Sélectionnez une référence de votre choix et glissez-la dans votre nouveau marqueur (tag).
- 2. Vérifiez si la référence a bien été ajoutée.

Pour gérer vos marqueurs (tags), faites un clic droit sur la référence. Cliquez ensuite sur **Manage Tags**. Le bouton **Manage Tags** est aussi disponible depuis les onglets **Summary** et **Edit** de la référence.

# **C. Éliminer les doublons**

Si vous avez accumulé plusieurs doublons dans votre bibliothèque au cours de vos recherches, vous pouvez utiliser la fonction automatique pour les repérer et les supprimer.

## **Comment faire?**

- 1. Sélectionnez le groupe **All References** du panneau de gauche.
- 2. Cliquez sur le menu **Library**, puis sur **Find Duplicates**.
- 3. Les doublons détectés vous sont présentés. Comparez les deux références et confirmez qu'il s'agit bien de doublons.
- 4. Déterminez la référence à conserver en cliquant sur le bouton **Keep this Record** correspondant. Le doublon est automatiquement dirigé vers la corbeille.
- 5. La fenêtre **Find Duplicates** disparaît lorsque tous les doublons ont été comparés.
- 6. Pour annuler le processus de vérification, cliquez sur **Cancel**. EndNote placera les doublons non vérifiés dans le groupe temporaire Duplicate References.

# **D. Rechercher une référence dans sa bibliothèque EndNote**

À l'aide de mots-clés, vous pouvez rechercher des références dans votre bibliothèque. Cela s'avère utile, par exemple, en cas d'oubli du nom d'un auteur absent de la liste alphabétique de vos références.

## **Comment faire?**

- 1. Cliquez sur **Advanced search**. Dans le panneau de recherche, assurez-vous que le premier menu de recherche indique le champ désiré (Author, Year, Notes, etc.).
- 2. Dans le deuxième menu déroulant, vérifiez si le champ **Contains** est sélectionné. Vous pouvez choisir un type de recherche différent en sélectionnant un autre opérateur.
- 3. Tapez votre mot-clé dans le champ de recherche situé à droite de **Author** et **Contains**, et cliquez sur **Search**, en haut, à droite de la boîte de recherche.

4. Les références correspondant à votre recherche sont affichées dans la liste des résultats, au centre de l'écran. Pour retirer la liste des résultats, cliquez sur **X Clear search**.

## **E. Retrouver rapidement une référence grâce au champ Keywords**

En plus d'utiliser les groupes pour classer vos références, vous pouvez utiliser les motsclés afin de les organiser et de les retrouver facilement.

## **Comment faire?**

- 1. Sélectionnez une référence dans votre logiciel EndNote.
- 2. Sélectionnez l'onglet **Edit** dans le panneau de droite.
- 3. Dans le champ **Keywords**, ajoutez les mots-clés «**langue»** et «**société»**. Vous constaterez que des mots-clés sont déjà inscrits dans le champ **Keywords**; ceux-ci sont contenus initialement dans les informations de la référence. Vous n'avez qu'à les conserver ou à les modifier lors de leur importation dans votre bibliothèque, selon votre propre méthode de classification.
- 4. Cliquez su**r Save**,en haut à droite. **Attention:** Pour vous assurer que votre système de classification fonctionne, suivez cette procédure à chaque nouvelle importation.
- 5. Dans le panneau de recherche avancée d'EndNote, en haut de l'écran, sélectionnez **Keywords** dans la première liste déroulante.
- 6. Tapez «**société»** et cliquez sur **Search**. EndNote retrouvera votre référence.

## **F. Organiser les champs dans la fenêtre de visualisation d'EndNote**

Pour visualiser plus rapidement certaines informations, vous pouvez personnaliser les colonnes de la fenêtre principale d'EndNote en les renommant ou en les déplaçant.

## **Comment faire?**

1. Positionnez le curseur de votre souris complètement à droite de la section des titres des colonnes, puis cliquez sur la petite roulette qui s'affiche (voir image ci-dessous).

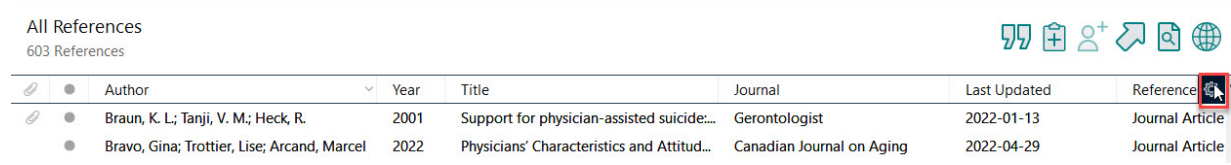

## OU

Cliquez sur le menu **Edit > Preferences…**, puis sélectionnez la rubrique **Display Fields**.

2. Vous pouvez renommer les noms des différents champs en modifiant les termes associés de la colonne de gauche. Cela peut être utile, par exemple, pour franciser le nom des champs.

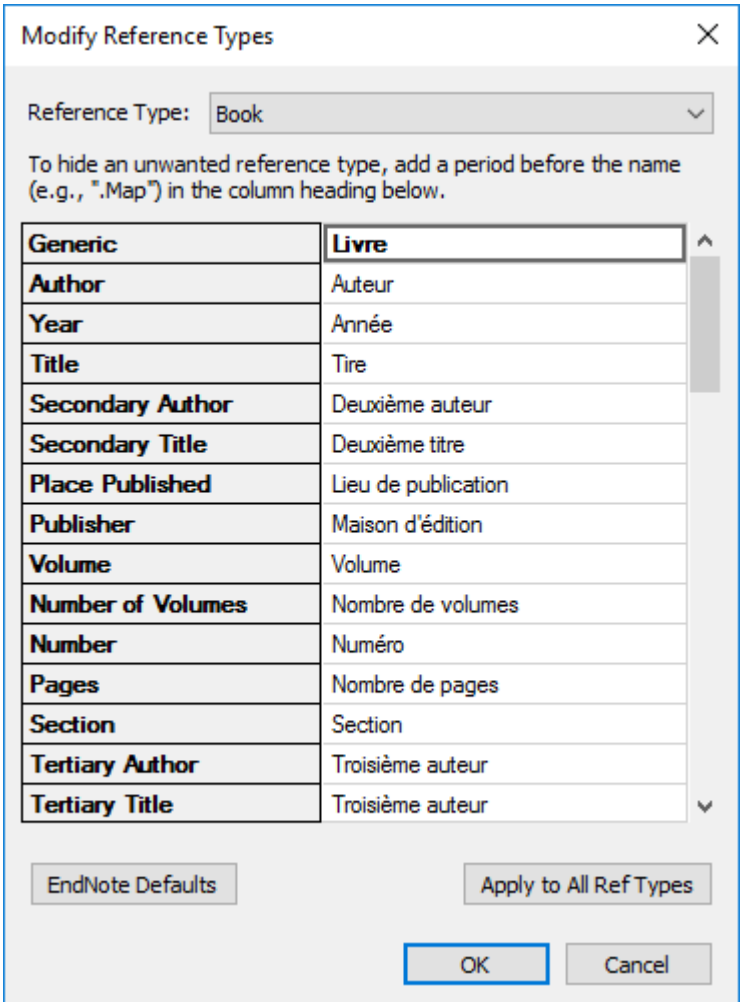

- 3. Vous pouvez aussi modifier l'ordre de présentation des champs dans la fenêtre de visualisation en sélectionnant, à l'aide de la liste déroulante, le type de champ pour chacune des colonnes (de 1 à 10).
- 4. Effectuez les modifications désirées et cliquez sur **OK**. Dans la fenêtre de visualisation de votre bibliothèque, notez le changement d'ordre des colonnes et leurs nouveaux titres.

## **G. Organiser les champs des références**

Il est possible de personnaliser les champs des fiches des références et d'ajouter des champs pour des notes personnelles.

## **Comment faire?**

- 1. Dans le menu **Edit**, choisissez **Preferences…**
- 2. Cliquez sur l'option **Reference Types** dans la liste de gauche.
- 3. Dans la liste déroulante de **Default Reference Type**, choisissez le type **Book**.
- 4. Cliquez sur le bouton **Modify Reference Types**.
- 5. La première colonne présente les champs génériques liés aux informations de la référence. La deuxième colonne présente l'affichage retenu pour ces champs, c'est-àdire le nom du champ qui apparaîtra à l'écran déterminé selon le type de référence sélectionné.

**Attention:** Le nom donné doit correspondre étroitement au nom du champ générique de la colonne de gauche. Dans l'exemple ci-dessous, les noms en anglais sont modifiés pour des noms français.

- 6. Tapez **Livre** en remplacement de **Book** dans le champ correspondant à **Generic**.
- 7. Renommez avec des termes français les autres champs nommés en anglais. Pour vous assurer d'utiliser les bons termes, [consultez le glossaire](https://carrefour.uquebec.ca/endnote/lexique-anglais-francais) (PDF).

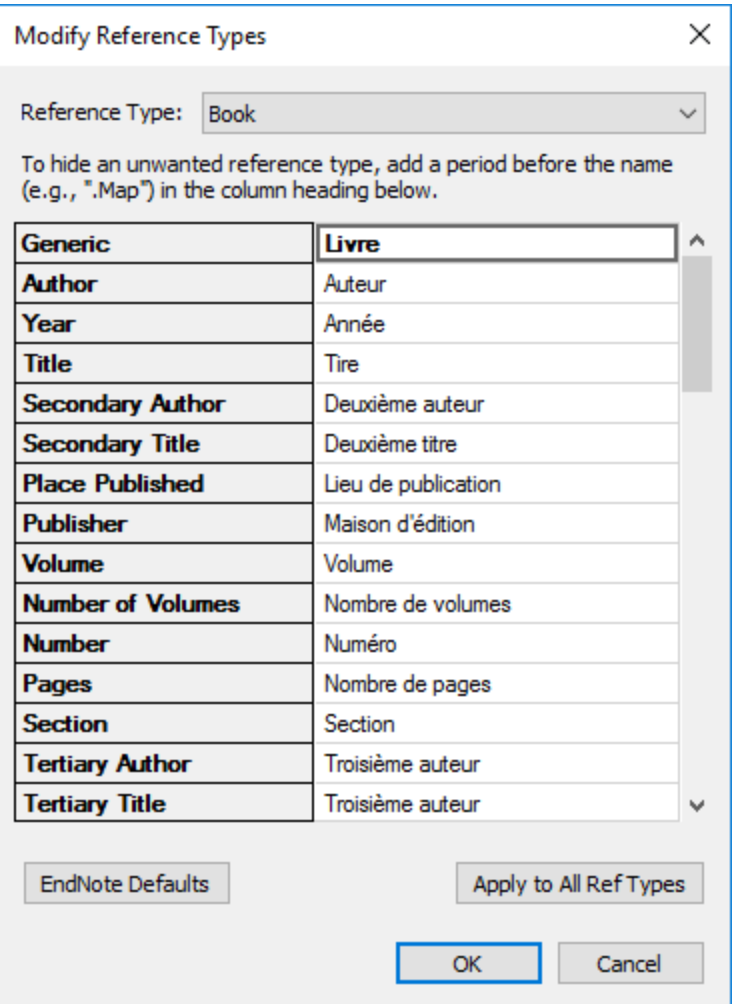

**À noter:** Les champs vides (sans nom) ne seront pas retenus dans l'affichage du type de référence.

8. Certains champs, appelés « Customs », sont réservés à un usage personnel. Faites défiler la liste des champs et remplacez **Custom 1** par **Notes personnelles**.

- 9. Cliquez sur **OK** lorsque vous avez terminé.
- 10. Cliquez sur **Appliquer,** puis sur **OK** dans la fenêtre **EndNote Preferences**.
- 11. Ouvrez une référence de votre choix de type **Livre** (par exemple l'ouvrage de *Castle, Kathryn*) et constatez les changements dans les informations de la référence.
- 12. Recommencez l'exercice pour les autres types de documents désirés.

Téléchargez une [version PDF](https://www.bibl.ulaval.ca/sites/bibl.ulaval.ca/files/documents/services/endnote/endnote-organiser.pdf) de cette page.